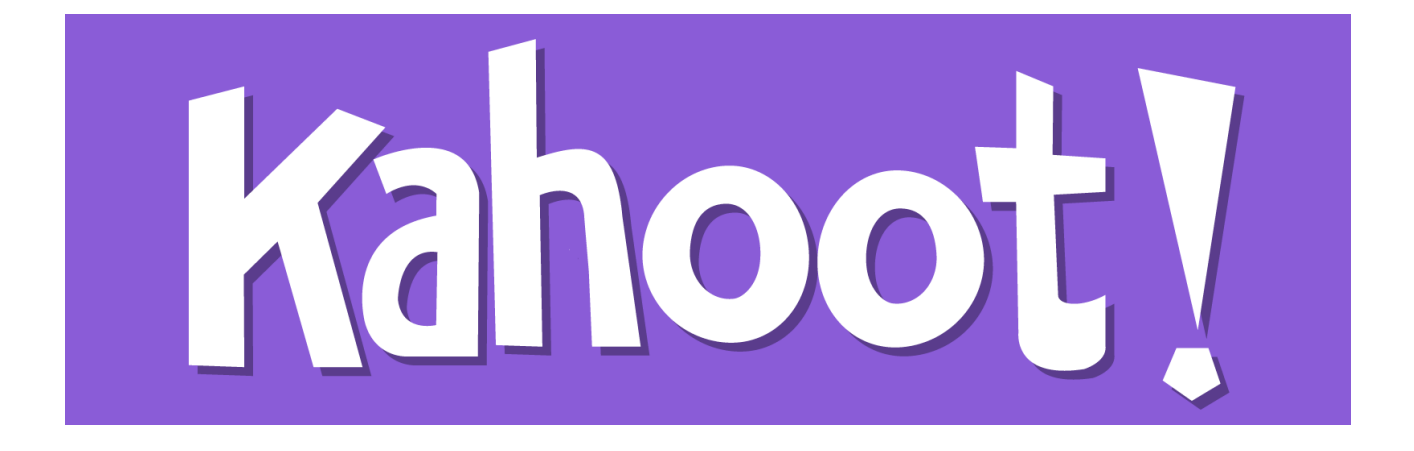

# **Kahoot!**

คู่มือการใช้งาน Kahoot!

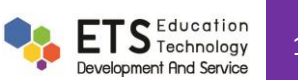

#### **Kahoot! คืออะไร**

Kahoot! คือแอปพลิเคชันที่สำหรับสร้างคำถามและตอบคำถาม โดยมีรูปแบบที่ผู้ตอบนั้นต้องอยู่ในสถานที่เดียวกับผู้ ถามจึงจะสามารถมองเห็นคำตอบได้ ซึ่งคำถามนั้นมีทั้งรูปแบบของคำถามหลายตัวเลือก แบบสอบถามความคิดเห็น และแบบ ส ารวจ

## **คู่มือการใช้งาน**

การใช้งานแบ่งเป็น 2 ส่วน คือ การใช้งานสำหรับผู้สร้างคำถามและการใช้งานสำหรับผู้ตอบ

#### **การสร้างค าถาม**

การสร้างคำถามสามารถเข้าใช้ผ่านทาง https://getkahoot.com เมื่อเข้าสู่เว็บไซต์แล้วให้ทำการสมัครโดยกดที่ปุ่ม Sign Up For Free!

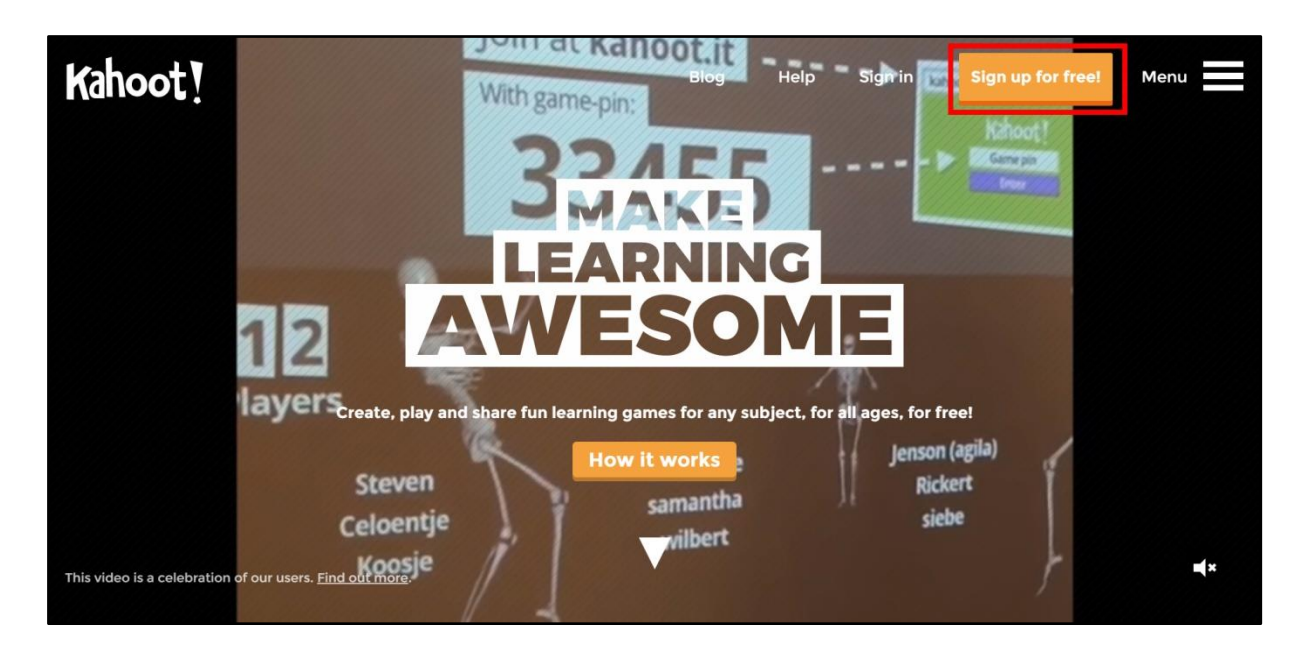

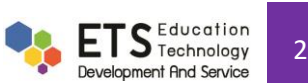

โดยการสมัครจะให้ทำการเลือกหน้าที่โดยแบ่งเป็น อาจารย์ นักเรียน นักธุรกิจ เป็นต้น

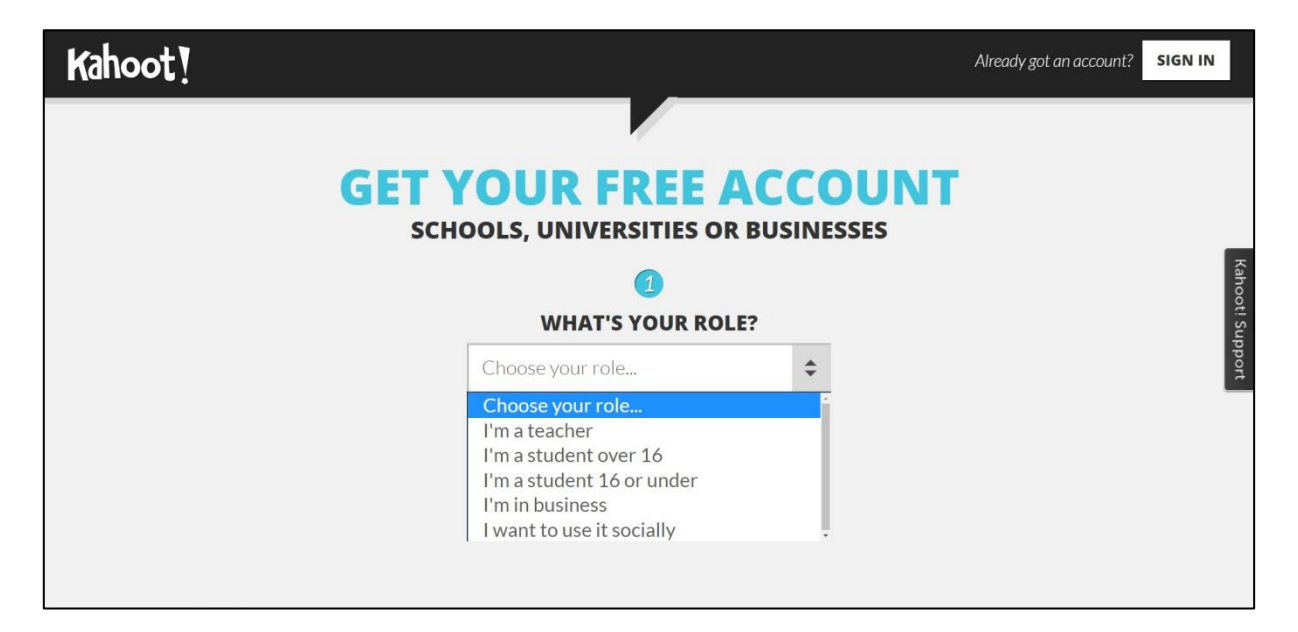

จากนั้นจะมีช่องว่างให้กรอกข้อมูล สถานที่ทำงาน โรงเรียนหรือมหาวิทยาลัย (1) ชื่อผู้ใช้ (2) อีเมล์และยืนยันอีเมล์ (3)

รหัสผ่าน (4)

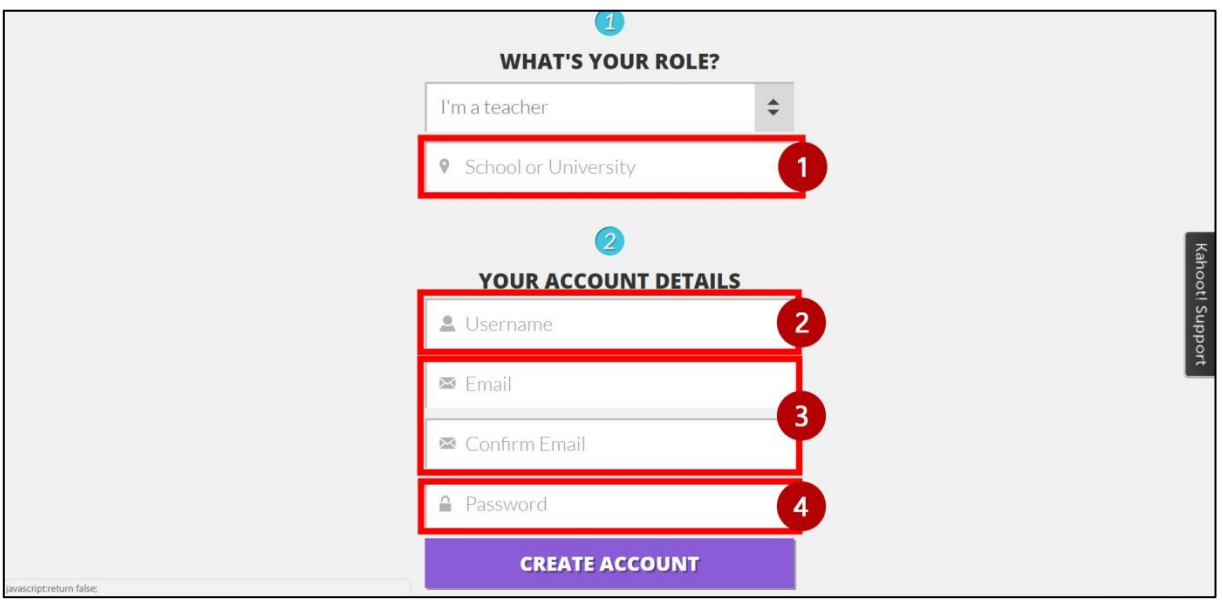

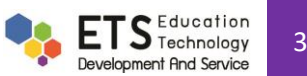

เมื่อเข้าสู่ระบบแล้ว จะปรากฏหน้าจอในการสร้างคำถาม โดยแยกรูปแบบของคำถามออกเป็น 3 รูปแบบ

- 1. คำถามหลายตัวเลือก (Quiz)
- 2. แบบสอบถามความคิดเห็น (Discussion)
- 3. แบบสำรวจ (Survey)

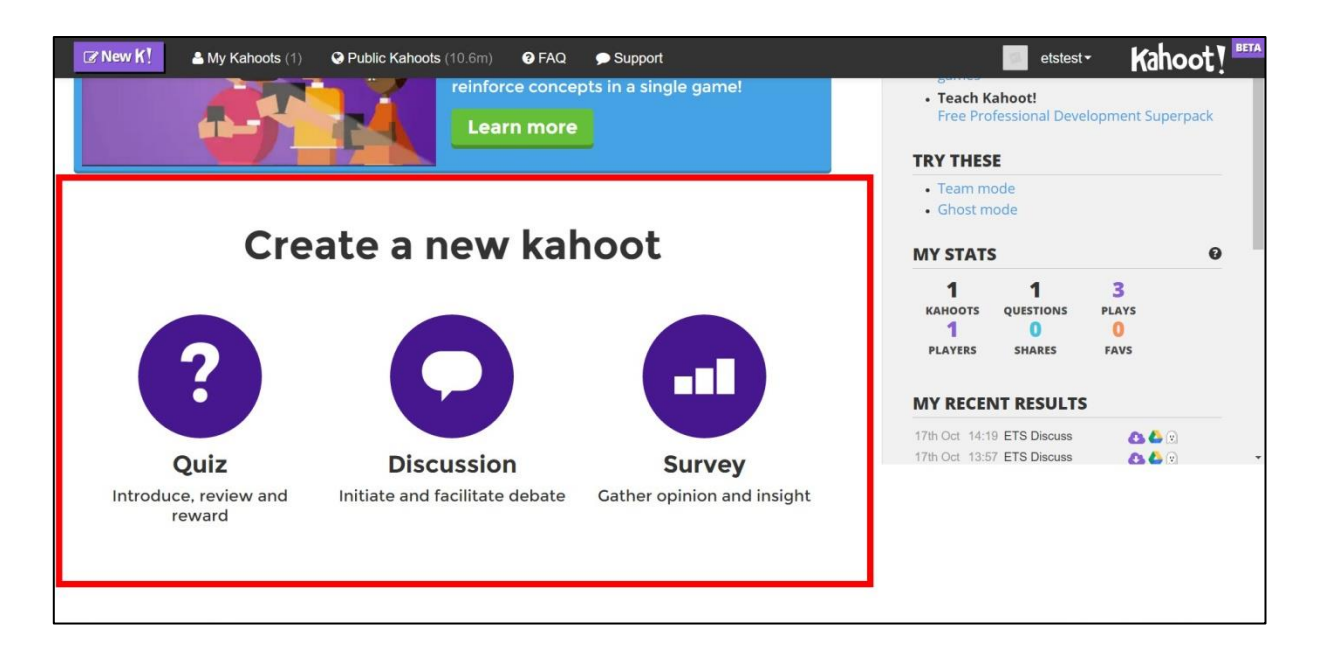

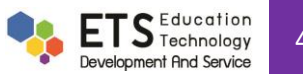

เมื่อทำการเลือกรูปแบบคำถามที่ต้องการแล้ว จะปรากฏหน้ากรอกข้อมูลรายละเอียดหัวข้อของคำถาม โดยแบ่งเป็น

- 1. ชื่อหัวข้อของคำถาม
- 2. คำอธิบายคำถาม
- 3. รูปภาพหรือวีดีโอปกของคำถาม
- 4. ตัวเลือกผู้ที่สามารถมองเห็นคำถาม (เห็นทุกคน/เห็นคนเดียว)
- 5. ภาษา
- 6. ประเภทของกลุ่มผู้เข้าร่วม
- 7. เครดิตที่มาของเนื้อหา
- 8. วีดีโอแนะนำ

โดยเมื่อกรอกข้อมูลเรียบร้อยแล้วให้กดที่ปุ่ม Ok, go

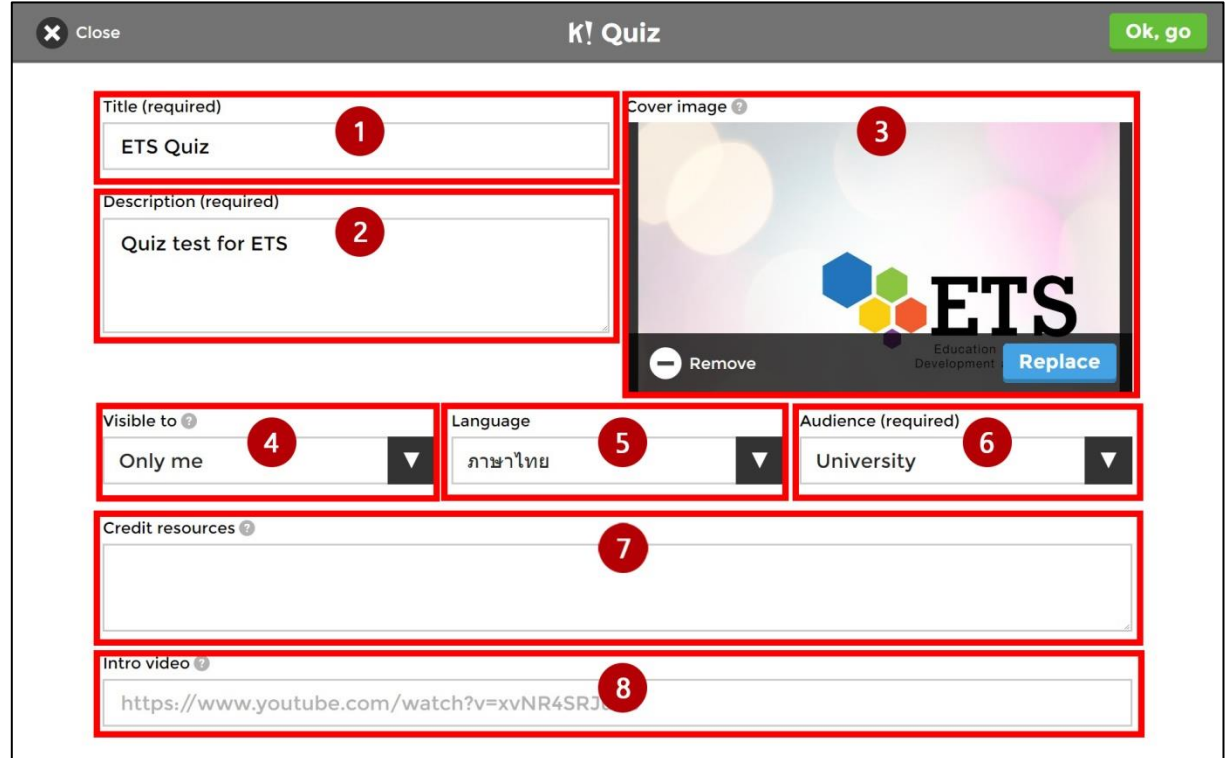

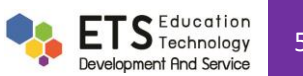

เมื่อสร้างหัวข้อของคำถามแล้วจะปรากฏหน้าสำหรับเพิ่มคำถาม โดยจะแบ่งเป็น 2 ส่วน คือ

- 1. รูปภาพ ชื่อหัวข้อ คำอธิบาย ซึ่งสามารถแก้ไขได้โดยการกดปุ่มดินสอ (รูปที่ 1.1)
- 2. ส่วนสร้างคำถามโดยกดที่ปุ่ม Add Question

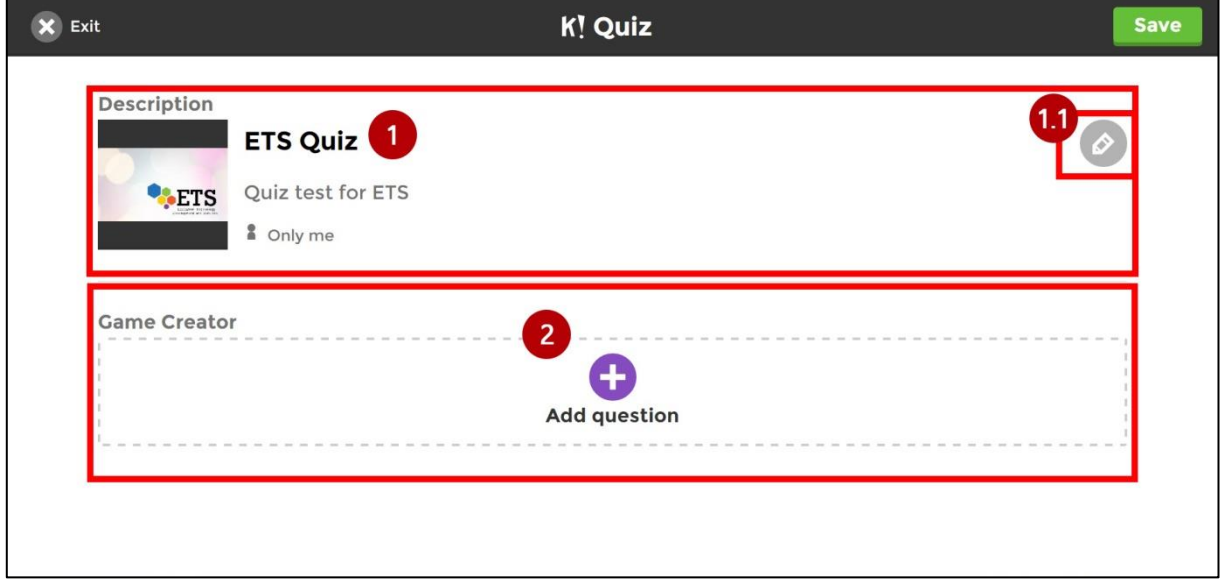

การสร้างคำถามจะมีเมนูต่าง ๆ ปรากฏบนหน้าจอดังนี้

- 1. ตั้งชื่อคำถาม เลือกเวลาในการตอบและเปิด/ปิดการนับคะแนนในข้อนั้นๆ
- 2. ใส่รูปภาพหรือวีดีโอที่ใช้ประกอบคำถาม โดยสามารถอัพโหลด
- 3. ตัวเลือกคำตอบ โดยจำเป็นต้องใส่อย่างน้อย 2 ตัวเลือก และเลือกว่าจะให้คำตอบใดเป็นคำตอบที่ถูกต้องโดยกดที่ ปุ่ มเครื่องหมายถูก

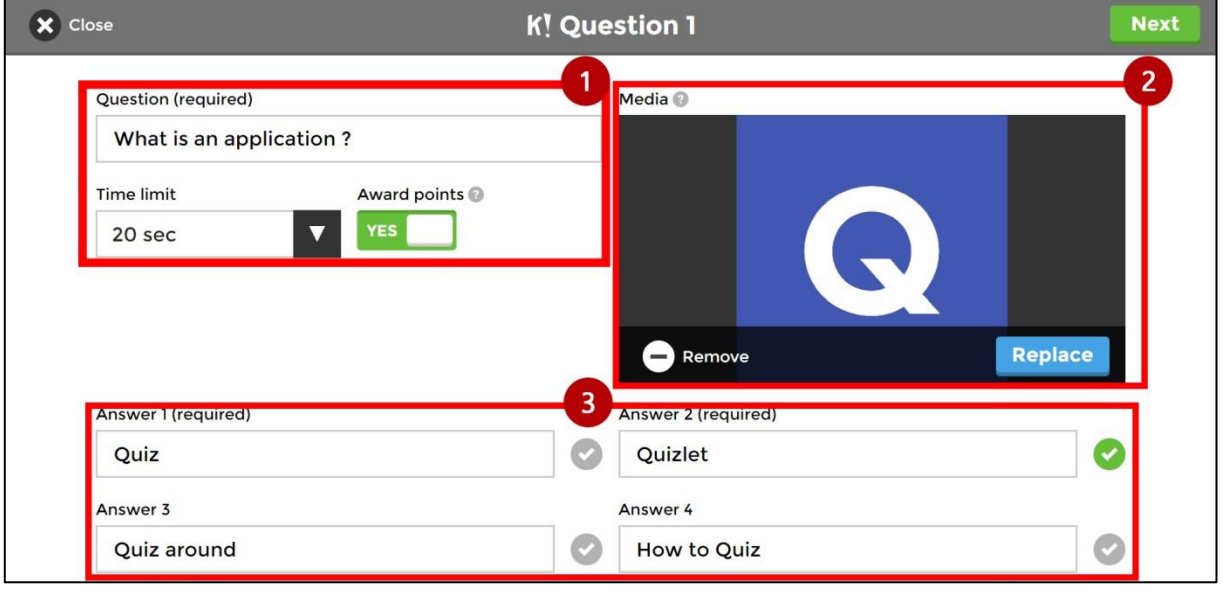

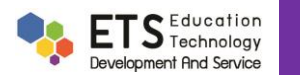

เมื่อสร้างชุดคำถามเรียบร้อยแล้วสามารถกดเริ่มการใช้งานได้โดยเข้าที่หน้า My Kahoots จากนั้นกดที่ปุ่ม PLAY เพื่อเริ่ม การใช้งาน โดยจะปรากฏหน้าต่างเริ่มเกม โดยแบ่งเป็นแบบ 1 เครื่องต่อ 1 ผู้ตอบ และ 1 เครื่องหลายผู้ตอบ และมีตัวเลือกเสริม ส าหรับรูปแบบค าถามอีกด้วย

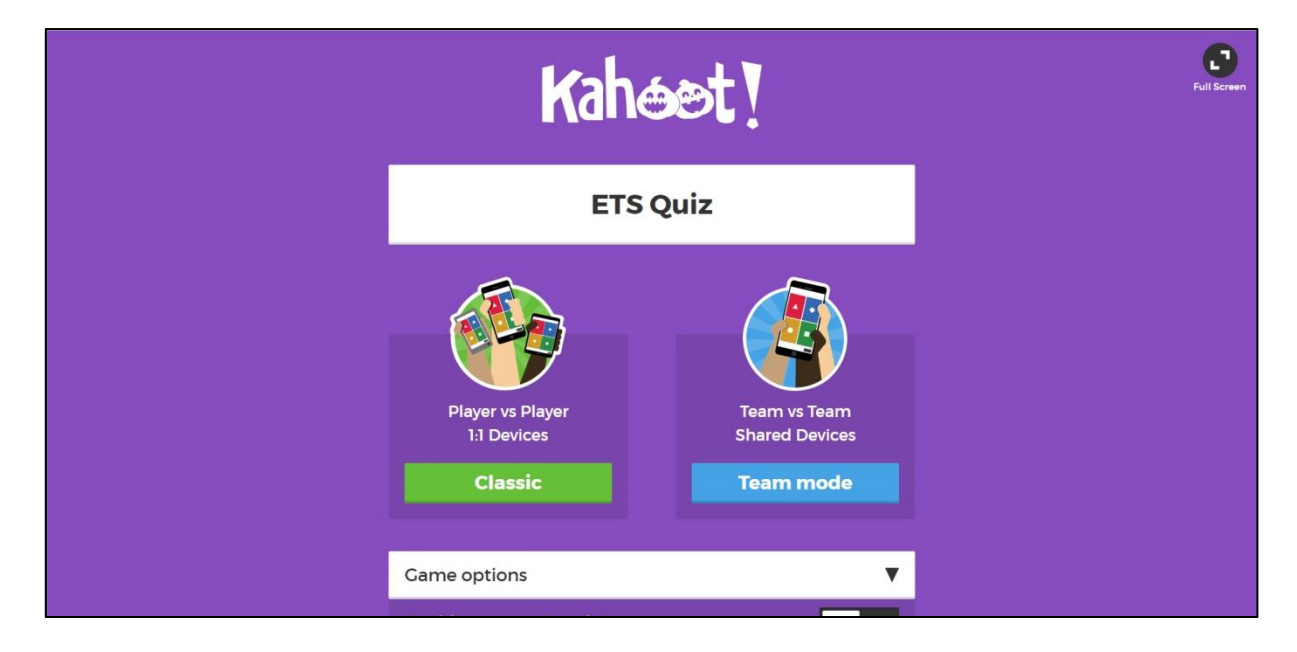

เมื่อทำการเริ่มจะมีรหัส (PIN) เป็นรหัสที่ใช้สำหรับให้ผู้ตอบใช้เพื่อเช้าร่วมการตอบคำถาม

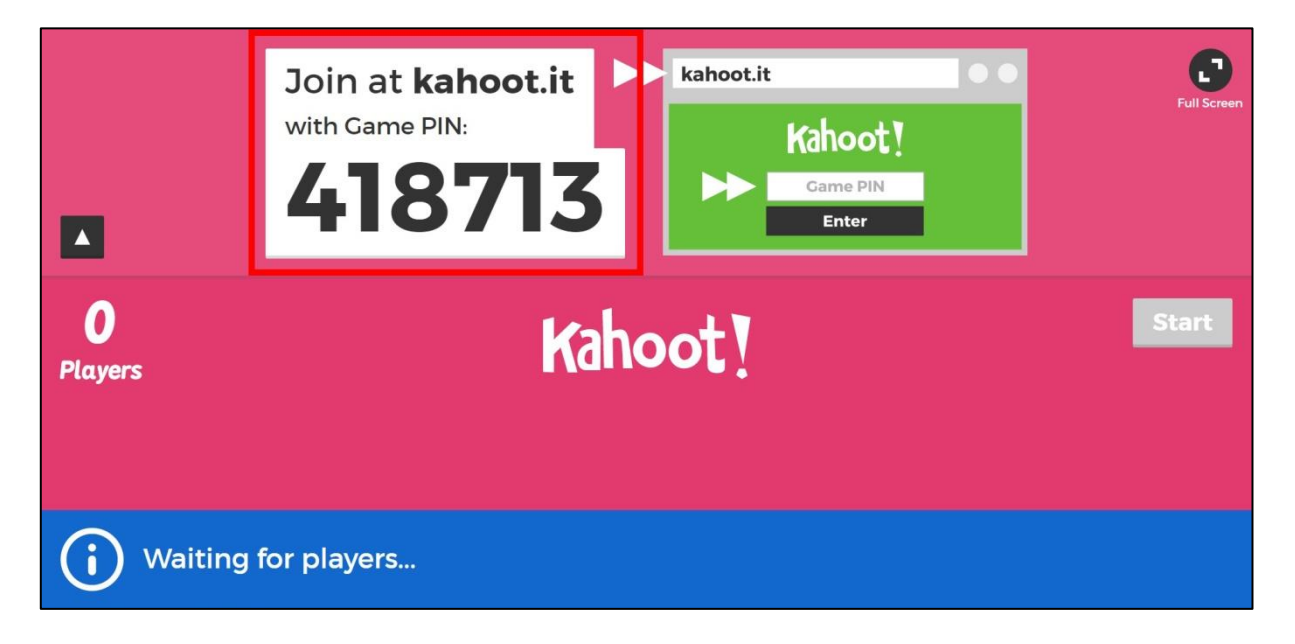

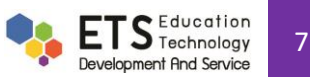

ผู้ที่ต้องการตอบคำถามสามารถเข้าใช้งานผ่านทาง https://kahoot.it หรือ แอปพลิเคชันบนสมาร์ทโฟนซึ่งจะมีช่องที่ใช้ ส าหรับกรอกรหัสผ่าน และชื่อของผู้ตอบ

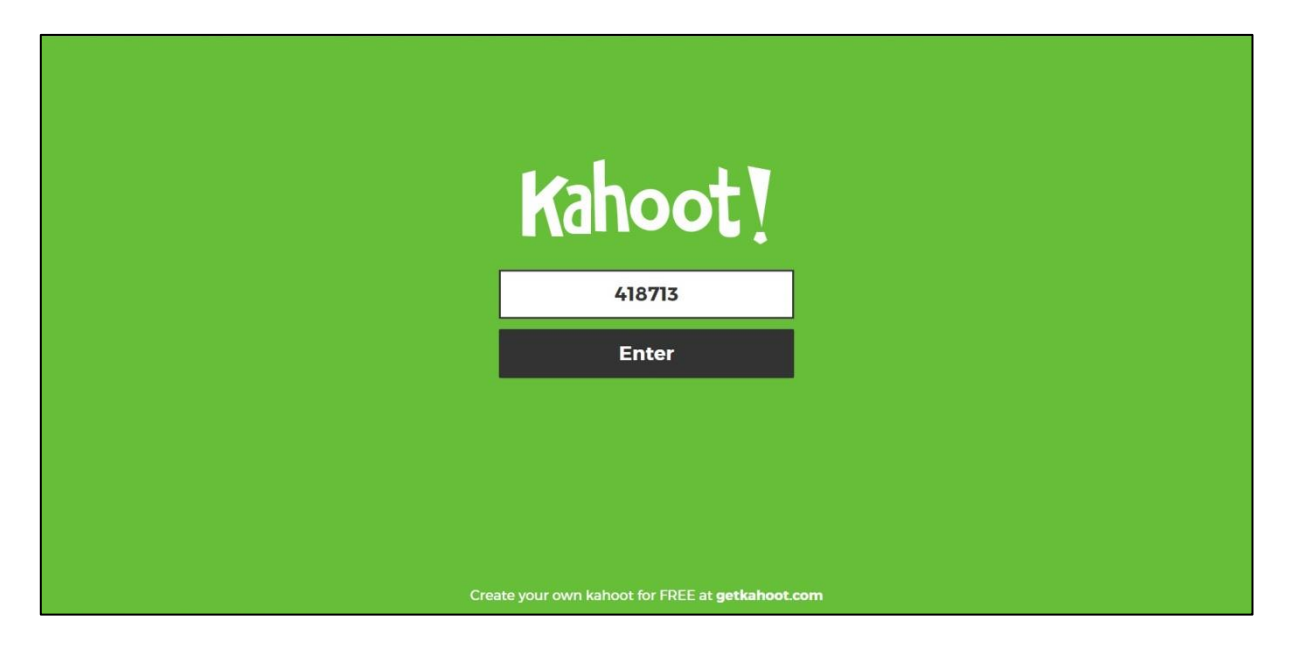

เมื่อเริ่มการถามคำถามผู้ตอบจะเห็นเพียงคำถามโดยคำตอบจะอยู่บนหน้าจอของผู้ถามเท่านั้น

ตัวอย่างหน้าจอผู้ถาม

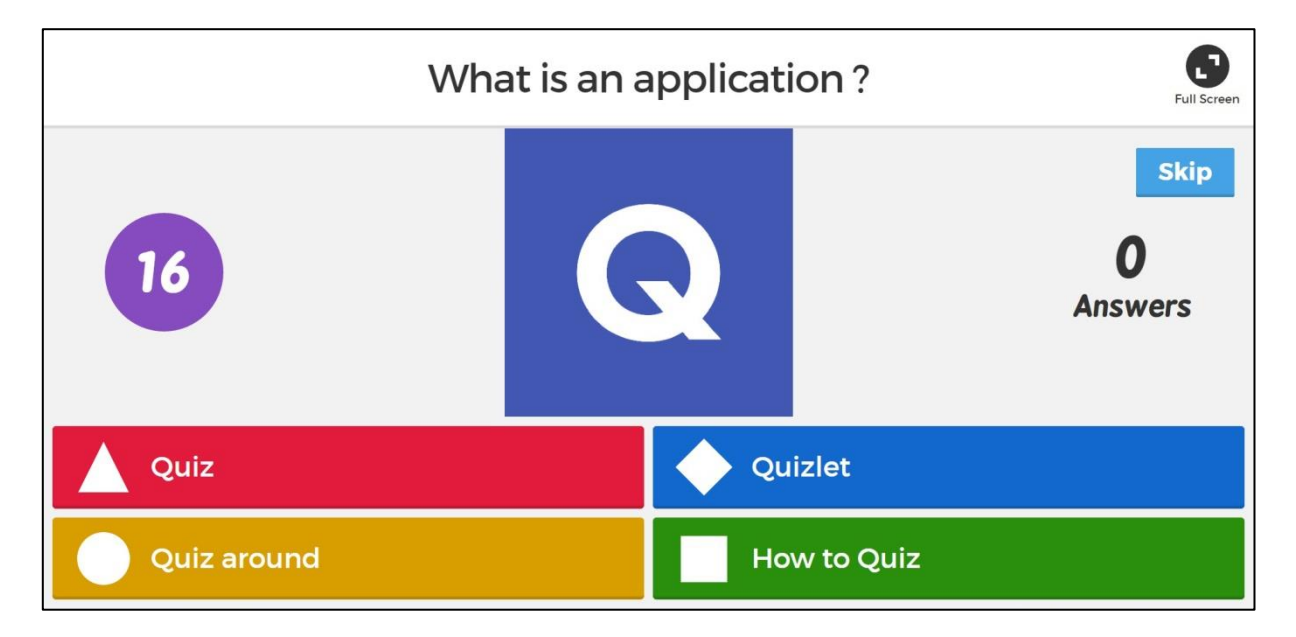

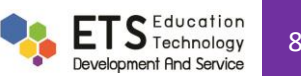

## ตัวอย่างหน้าจอผู้ตอบ

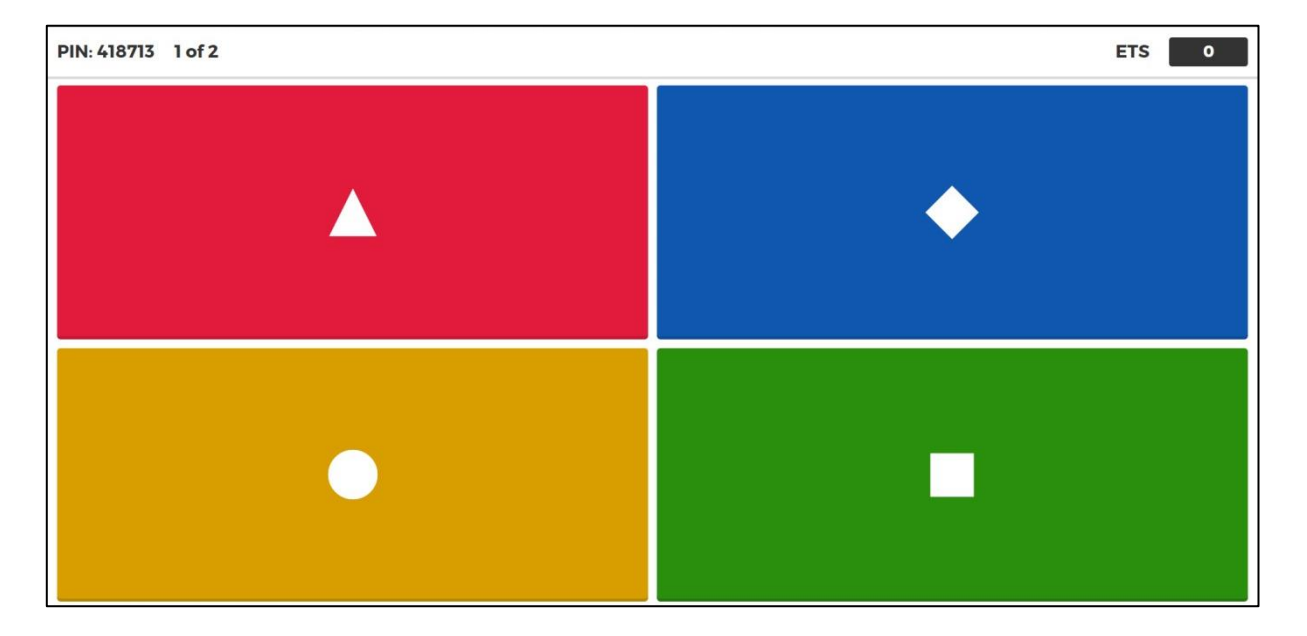

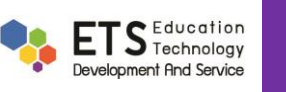